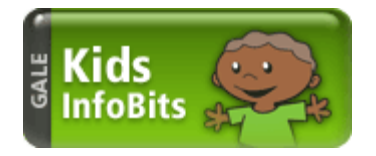

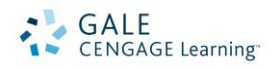

# *Kids InfoBits* Search Tips

*Kids InfoBits* contains full-text proprietary reference content from Blackbirch Press®. Also included are more than 80 full-text, age-appropriate magazines, Merriam-Webster®'s Elementary Dictionary and a two-year backfile that offers relevant and manageable results lists. It features a developmentally appropriate and graphic interface featuring a drilldown subject topic tree.

# **HOW TO USE KIDS INFOBITS**

Go to the *Kids InfoBits* URL with your Internet browser. At the home page, you will find the following search options:

- For single topics use the **Subject Topic Tree** icons
- Use the **Subject Search** at the top of the page to quickly locate material about a subject
- **Advanced Search** is best for finding something specific, such as the title of an article or the name of an author

# **SUBJECT TOPIC TREE ICONS**

Choose the subject that best suits what topic you are looking for this example, we have chosen "Inventions & Technology."

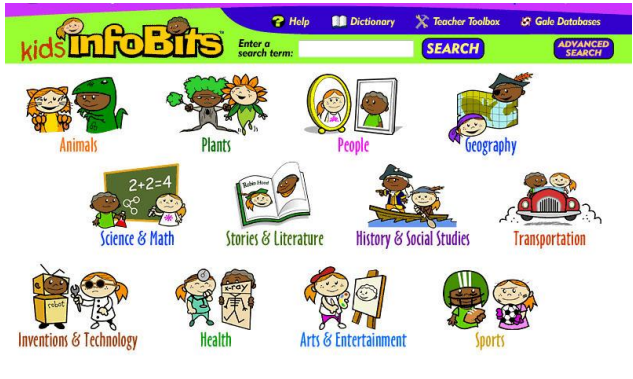

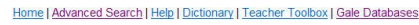

The screen lists sub-topics. Click on the image of the sub-topic that further describes your search, in this example we have chosen "Technology, Engineering, & Invention"

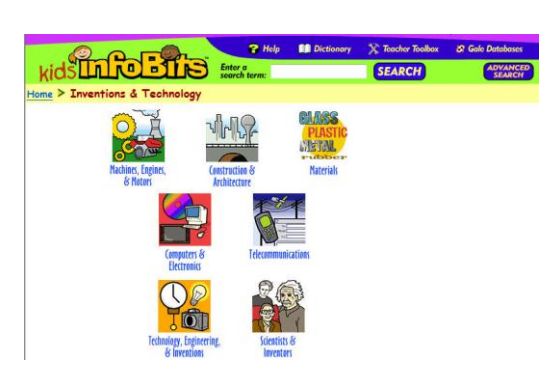

AD 11/2012EPTS

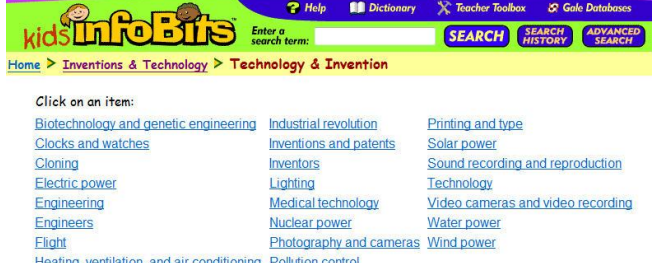

The page lists the terms for the sub-topic "Technology, Engineering, & Invention." Choose the term that best suits your search.

## **RESULTS**

By clicking on the subject term, you will be taken to the results list. For this example we chose "Inventions and patents." Scan the list of titles to locate one to fit your research needs. You may also view the reference, magazines, newspapers, maps, flags & seals, charts & graphics, and images results by following the tabs at the top of the search results list.

You may view the full text of your results immediately or click on the checkbox "put in my backpack" for future reference.

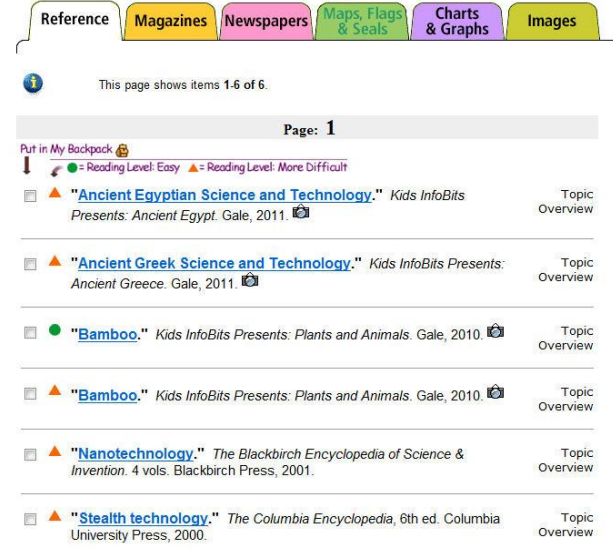

### **DOCUMENT VIEW**

Documents may be viewed in full-text format

To help you manage the document you are currently viewing on the Document View page and make its contents more accessible, use the tools available. Featured tools include:

**Ancient Egyptian Science and Technology** 

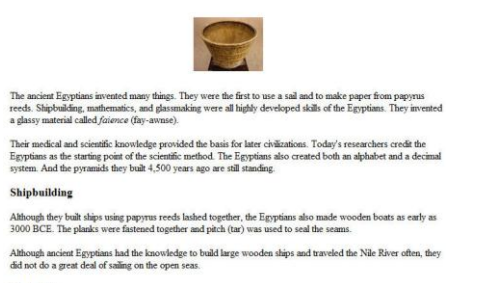

Medicine

Several different medical texts have been found recorded on papyrus scrolls. Two of them, the Edwin Smi<br>Papyrus and the Eleers Papyrus, are from the 17th and 16th centuries BCE. It is possible that they came fr<br>written eve

- **Email:** Send the document via email; Customize the email by including the senders email address and a message.
- **Print:** Print the open document to a local printer.
- **Put In My Backpack:** Move the open document into a folder, available during the session, to save documents needed for your research.

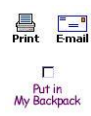

# **SUBJECT SEARCH**

Use the search box at the top of the page to quickly locate subject terms.

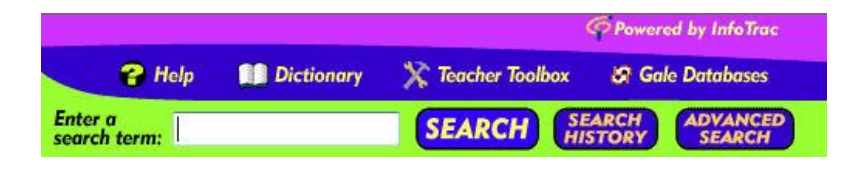

The search screen will list subjects containing your search term(s), which are grouped by source type. Click on

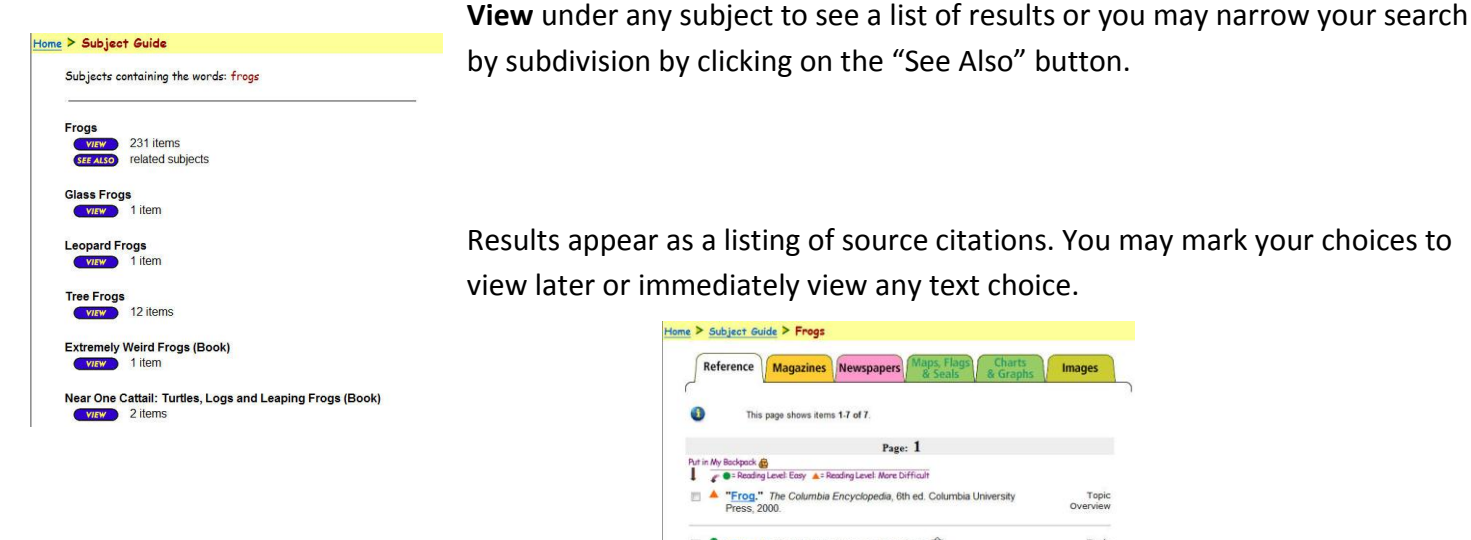

Results appear as a listing of source citations. You may mark your choices to view later or immediately view any text choice.

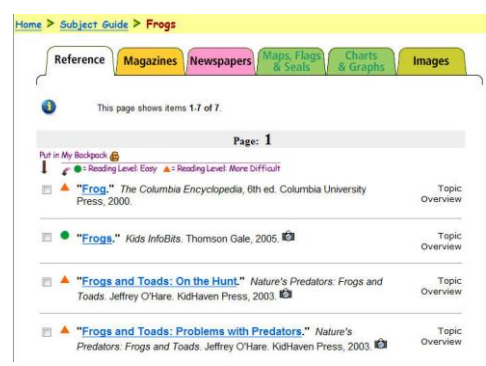

# **ADVANCED SEARCH**

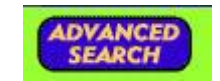

### Use **Advanced Search** for:

- Finding a specific article, when you already know the title, publication name or author
- Locating all articles by a specific author or journalist
- Retrieving all articles from a certain journal
- Combining your terms with Boolean operators and index fields

Enter the term(s) and an index field. Boolean operators, and, or and not let you connect up to three terms or you may limit your search even further by selecting the full-text limit and/or specifying a publication date. Click on the hyperlinked text to read the full-text of the article.

#### **Advanced Search** Enter search term(s) and select index type. Indicate choice of Boolean operators (AND, OR, NOT) LADYBUG in Full Text  $\sqrt{AND}$ **HIGHLIGHTS** in Source/Source Name + AND + in Title/Headline  $\overline{\phantom{0}}$ **SEARCH** CLEAR FORM Date of Publication Date of Publication<br>Note: entering a date or range of dates will limit your search to newspapers and<br>periodicals only.  $\mathsf{From}\left(\mathsf{m}\right)\ \text{``none''}\qquad\text{''}\left(\mathsf{d}\right)\ \text{``none''}\ \text{''}\left(\text{yyyy}\right)\ \text{``none''}\ \text{''}$ Document Type: "None selected" -Reading Level: \*None selected\* \*

### **READSPEAKER**

An [audio player a](http://find.galegroup.com/ovrc/help/OVRCDocListenFAQHelp.html#dashboard)ppears below the title of each document. [Listen to all,](http://find.galegroup.com/ovrc/help/OVRCDocListenHelp.html#entiredoc) or [part of a document,](http://find.galegroup.com/ovrc/help/OVRCDocListenHelp.html#partialdoc) read aloud by a

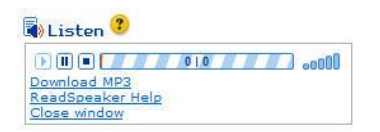

computer-generated voice. If you want to hear the audio version of the whole document, click the play button. Note that if you have any part of the document selected on the page, you will [hear just that highlighted text.](http://find.galegroup.com/ovrc/help/OVRCDocListenHelp.html#partialdoc) To see the read portion of the document highlighted and to change the speed of the audio, use the setting link. You can also

[download](http://find.galegroup.com/ovrc/help/OVRCDocListenHelp.html#mp3download) an audio version of the document as an MP3 file by selecting download.

# **TOOLS**

On the home page and throughout subsequent screens, you will find additional tools to assist you. They include:

- Help
- Dictionary
- Teacher Toolbox

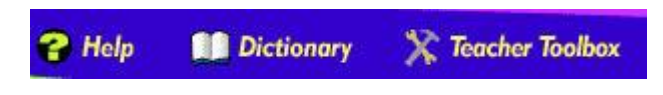

If you require further assistance with *Kids InfoBits*, please consult your librarian.